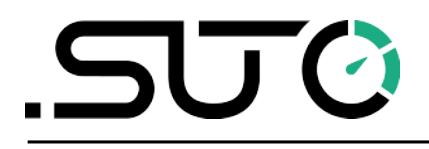

German

# **Gebrauchs- und Montageanleitung**

# <span id="page-0-0"></span>**Wireless Taupunkt-Adapter**

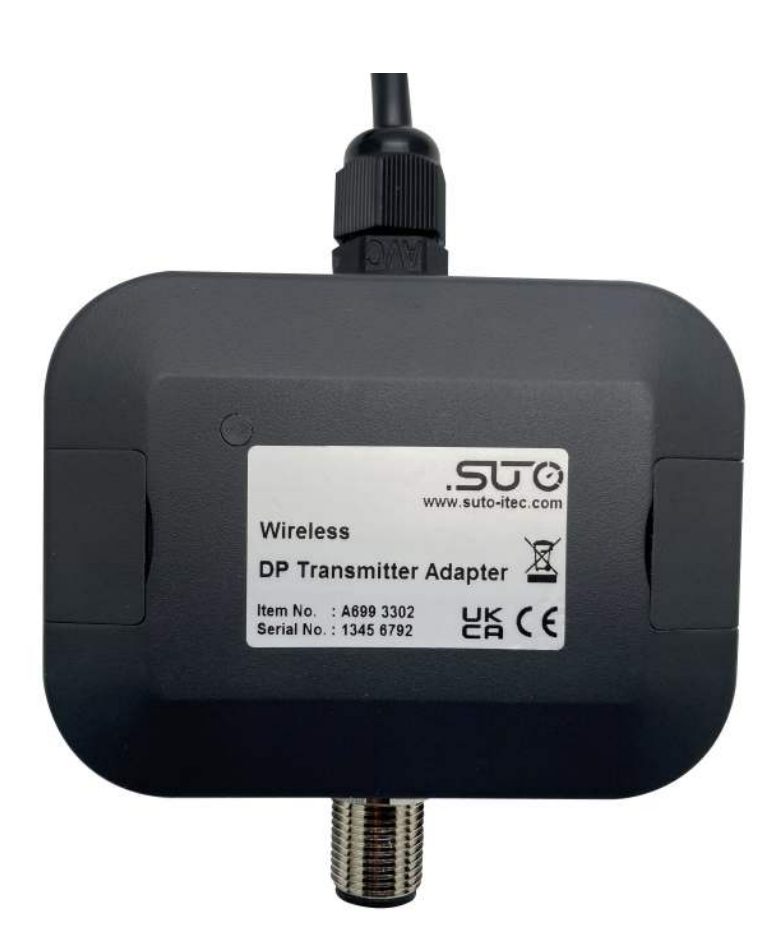

# **SUC**

Sehr geehrter Kunde,

vielen Dank, dass Sie sich für eines unserer Produkte entschieden haben.

Lesen Sie die Gebrauchs- und Montageanleitung sorgfältig durch, bevor Sie das Gerät in Betrieb nehmen. Der Hersteller haftet nicht für Schäden, die durch nicht bestimmungsgemäßen Gebrauch, falsche Montage oder falsche Bedienung verursacht werden.

Sollte das Gerät auf eine andere Art und Weise, wie in der Anleitung beschrieben, benutzt werden, entfällt die Garantie und der Hersteller wird von jeglicher Haftung ausgeschlossen.

Das Gerät ist ausschließlich für den beschriebenen Zweck bestimmt und darf nur dafür verwendet werden.

SUTO iTEC GmbH bietet keine Garantie für andere Anwendungen.

# **Inhaltsverzeichnis**

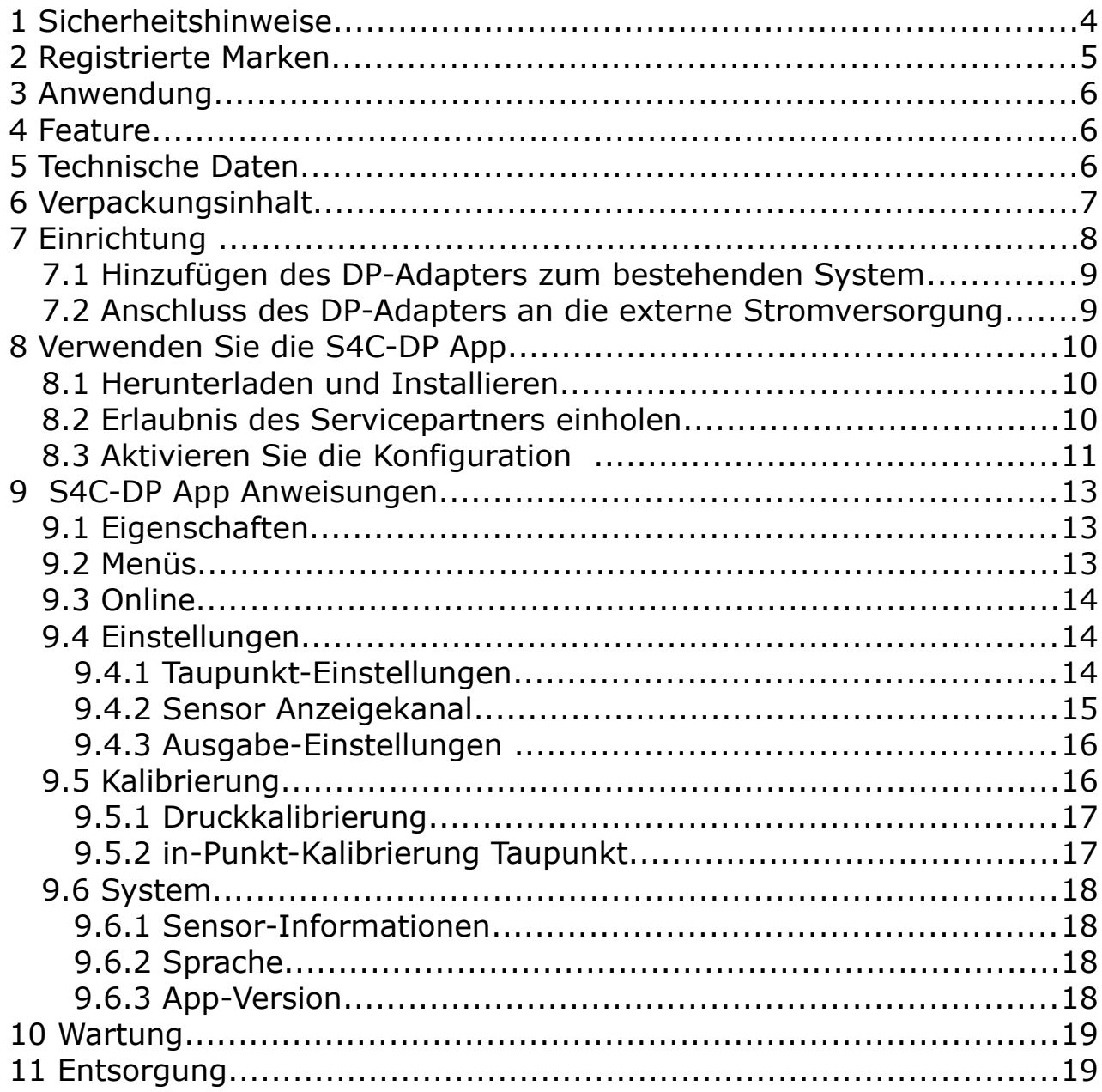

# **1 Sicherheitshinweise**

#### **Bitte überprüfen Sie ob diese Gebrauchsanleitung dem Geräte-Typ entspricht.**

Bitte beachten Sie in dieser Anleitung alle angegeben Hinweise. Sie beinhaltet wesentliche Informationen, welche bevor und während der Installation, im Betrieb und bei Wartungsarbeiten

beachtet werden müssen. Daher ist die Bedienungsanleitung von den Technikern wie auch von dem verantwortlichen Betreiber / Fachpersonal sorgfältig zu lesen.

Die Bedienungsanleitung muss jederzeit und in unmittelbarer Nähe des Einsatzortes verfügbar sein. Im Falle von Unklarheiten oder Fragen bezüglich der Bedienungsanleitung oder dem Gerät, kontaktieren Sie bitte den Hersteller.

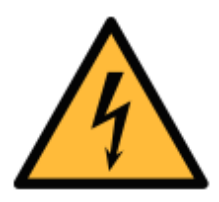

## **WARNUNG!**

#### **Netzspannung!**

**Jeglicher Kontakt mit unter Spannung stehenden Teilen kann einen elektrischen Schlag mit schweren Verletzungen oder den Tod zur Folge haben.**

- Beachten Sie alle geltenden Vorschriften für elektronische Installationen.
- Während den Wartungsarbeiten muss sich das Gerät im spannungsfreien Zustand befinden.
- Alle elektronischen Arbeiten dürfen nur von befugtem Fachpersonal durchgeführt werden.

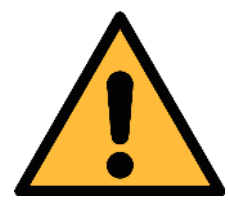

#### **ACHTUNG!**

**Unzulässige Betriebsparameter!**

**Bei Über- oder Unterschreitung der Parameter besteht Gefahr für Mensch und Material und es können Funktions- und Betriebsstörungen auftreten.**

- Überschreiten Sie nicht die zugelassenen Betriebsparameter.
- Das Gerät darf nur innerhalb der zulässigen Grenzwerte betrieben werden.
- Über- oder Unterschreiten Sie nicht die zugelassene Lager- und Betriebstemperatur bzw. den Druck.
- Es ist nicht erlaubt das Gerät in explosiver Umgebung zu betreiben.
- Bitte beachten Sie die nationalen Bestimmungen und Sicherheitsvorschriften bevor/während der Installation und im Betrieb.

#### **Hinweis**

• Umbauten oder Veränderungen am Gerät sind unzulässig.

## **Transport und Lagerung**

- Stellen Sie sicher, dass die Transporttemperatur des Sensors zwischen -10°C ... +50°C.
- Für den Transport empfiehlt es sich, die dem Gerät beiliegende Verpackung zu verwenden.
- Achten Sie darauf, dass die Lagertemperatur des Geräts zwischen  $-10$ °C  $... +50$ °C.
- Vermeiden Sie direkte UV- und Sonneneinstrahlung während der Lagerung.
- Während der Lagerung sollte die Luftfeuchtigkeit <90% sein; keine Kondensation.

# **2 Registrierte Marken**

SUTO® Eingetragenes Warenzeichen von SUTO iTEC MODBUS® Eingetragenes Warenzeichen von der Modbus Organization, Hopkinton, USA Android™, Google Play Eingetragenes Warenzeichen von Google LLC

## **3 Anwendung**

Der Wireless Taupunkt-Adapter bietet eine drahtlose Schnittstelle zwischen der Handy App S4C-DP und den SUTO Taupunkt Transmittern S211, S215 und S220. Mit diesem DP-Adapter können Sie die Einstellungen des Taupunkt-Transmitters über die kostenlose Handy-App S4C-DP verwalten, einschließlich:

- Ablesen, Konfigurieren und Überprüfen von Betriebsparametern
- Online-Messwerte überwachen
- Kalibrierung der Taupunktmessumformer

Der Wireless Taupunkt-Adapter wird in der folgenden Beschreibung kurz als DP Adapter bezeichnet.

## **4 Feature**

- Verbinden Sie Mobiltelefon und Taupunkt-Transmitter mit einer drahtlosen Verbindung \*
- M12-Stecker
- 24 VDC-Stromversorgung
- Besonders niedriger Stromverbrauch

\* Der DP-Adapter enthält das von der SRRC zugelassene Funkmodul mit der CMIIT-ID: 2020DP2713.

# **5 Technische Daten**

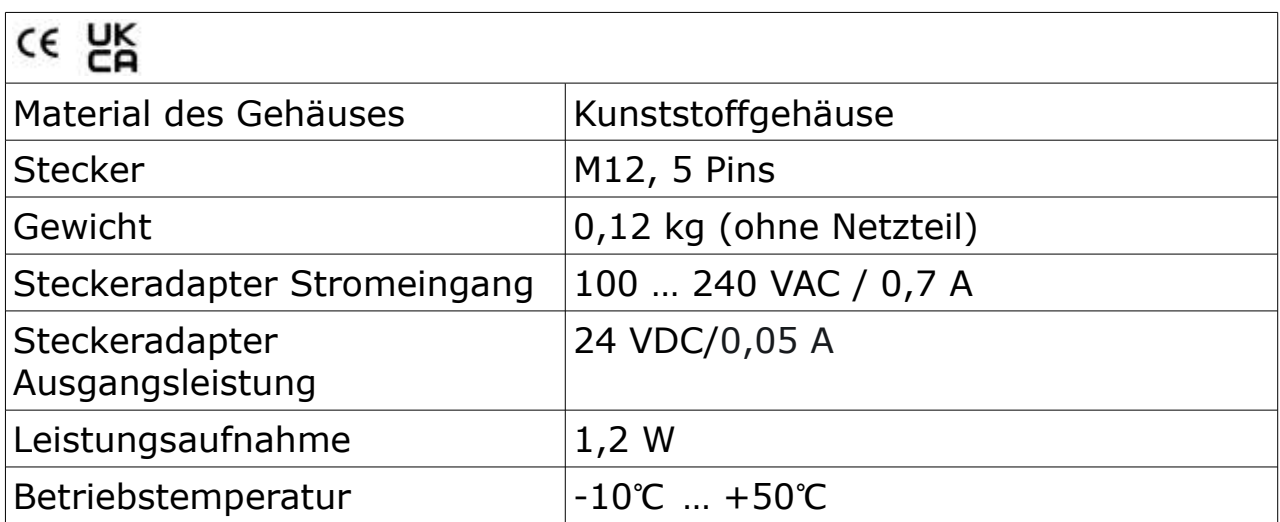

# **6 Verpackungsinhalt**

Vergewissern Sie sich, dass alle unten aufgeführten Komponenten in Ihrem Paket enthalten sind.

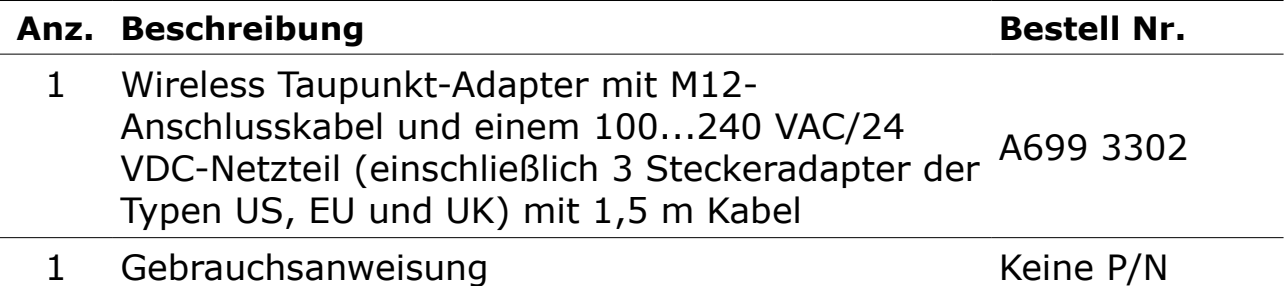

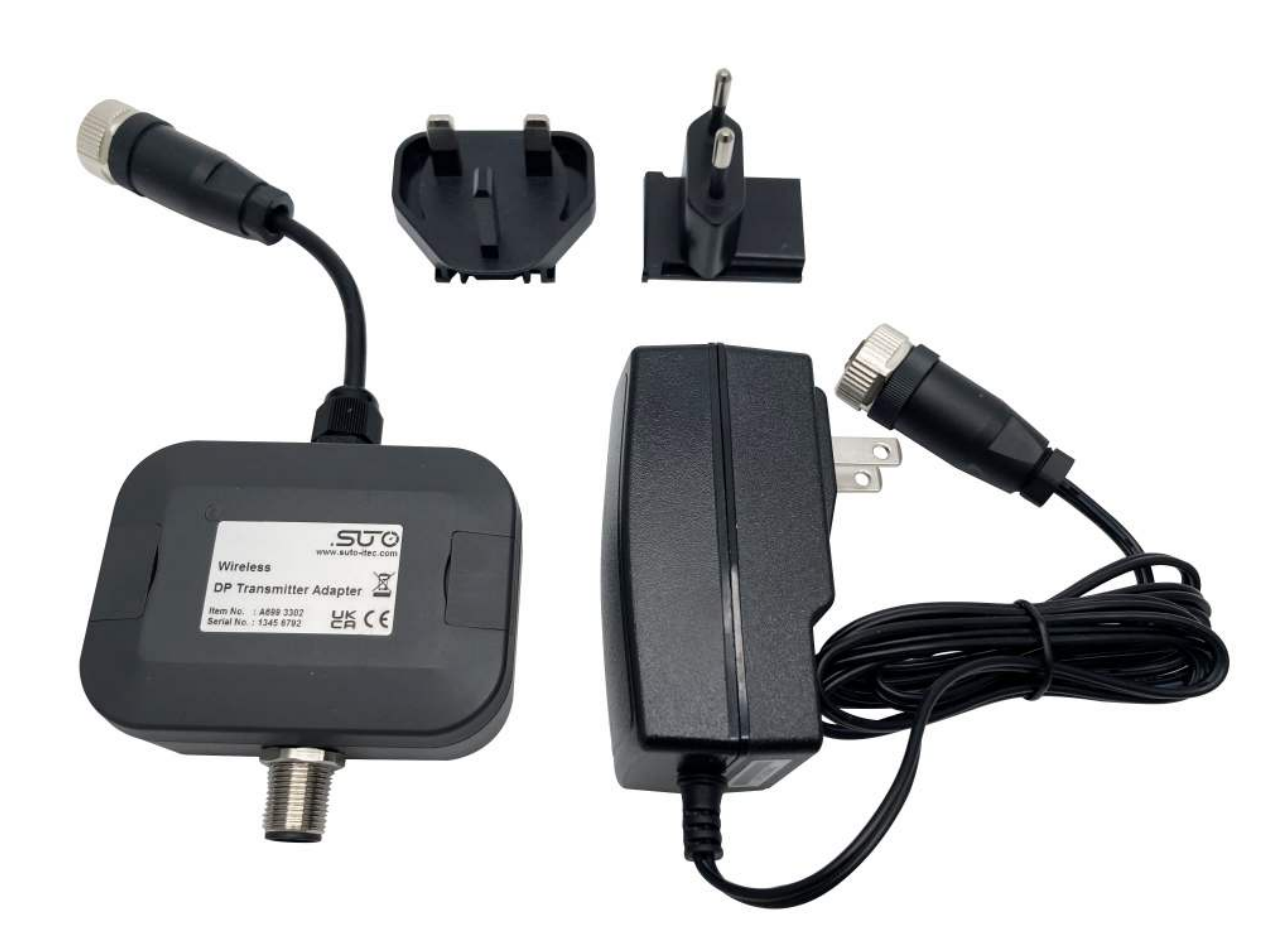

# **7 Einrichtung**

Der DP Adapter unterstützt alle Modelle des S211, S215 und S220, wie in der folgenden Tabelle dargestellt.

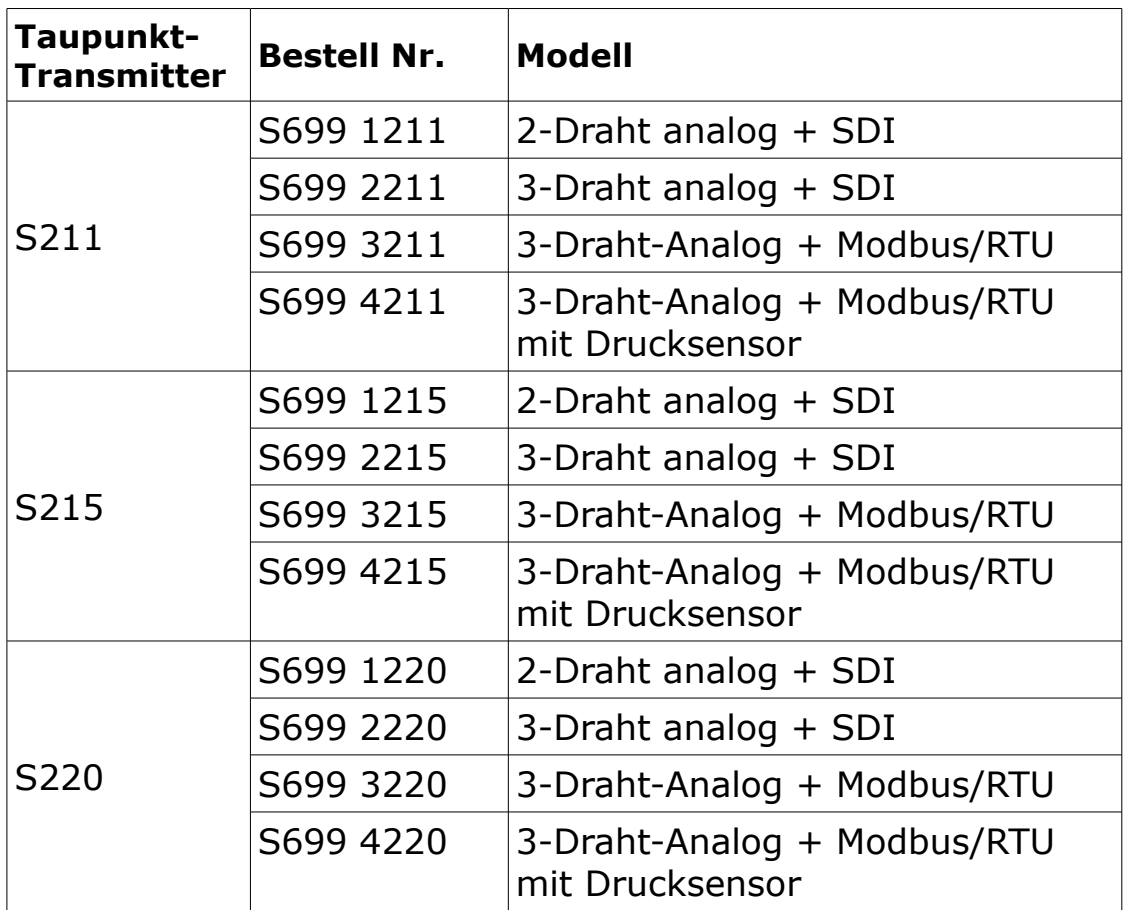

Die Leistungsaufnahme des DP Adapters ist gering, so dass er direkt an das bestehende Anschluss-System des Taupunkt-Transmitters mit der vorhandenen Stromversorgung angeschlossen werden kann.

Eine weitere Lösung ist die Verwendung des mitgelieferten 100...240 VAC/24 VDC-Netzteils, das die Flexibilität vor Ort erhöht.

## **7.1 Hinzufügen des DP-Adapters zum bestehenden System**

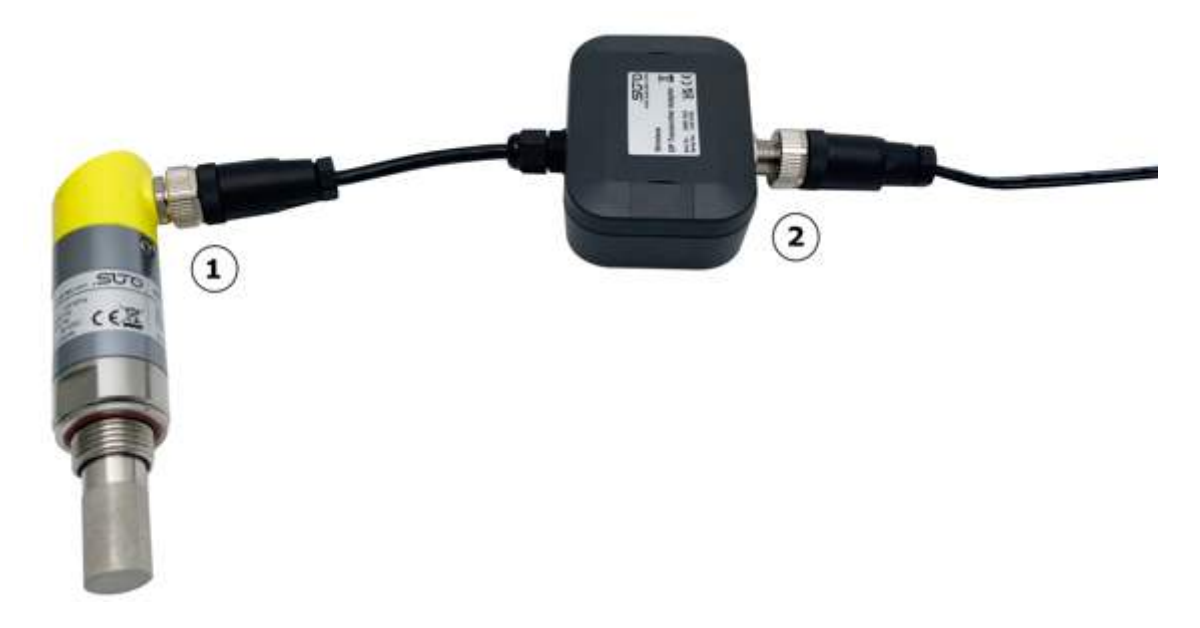

- 1. Verbinden Sie den Taupunkt-Transmitter mit dem M12-Anschluss des DP-Adapters.
- 2. Schließen Sie den DP-Adapter über das M12-Kabel an Ihre vorhandene Stromversorgung an.

#### **7.2 Anschluss des DP-Adapters an die externe Stromversorgung**

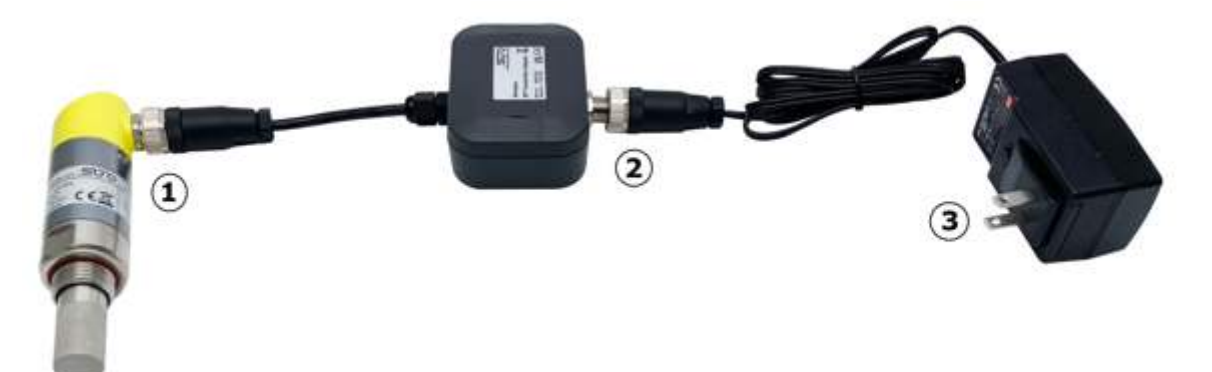

- 1. Verbinden Sie den Taupunkt-Transmitter mit dem M12-Anschluss des DP-Adapters.
- 2. Verbinden Sie den DP-Adapter mit dem M12-Stecker des Netzteils.
- 3. Schließen Sie den Netzadapter an das Stromnetz an.

# .SUC

# **8 Verwenden Sie die S4C-DP App**

Die Smartphone-App S4C-DP arbeitet mit dem DP-Adapter zusammen, um die Taupunkt-Transmitter einfach vor Ort zu konfigurieren und zu kalibrieren.

## **8.1 Herunterladen und Installieren**

Die Android-Version der App ist auf der SUTO-Website verfügbar und kann kostenlos heruntergeladen und verwendet werden. Geben Sie bei der Installation alle von der App geforderten Berechtigungen an.

## <span id="page-9-0"></span> **8.2 Erlaubnis des Servicepartners einholen**

Nach der Installation haben Sie keine Berechtigung zur Konfiguration. Sie haben nur Lesezugriff auf den Sender und können nur die Messwerte und Einstellungen des Senders einsehen.

Um die Einstellungen und die Kalibrierung der Taupunktmessumformer zu ändern, müssen Sie die Genehmigung des Servicepartners einholen, indem Sie einen QR-Code scannen oder den Lizenzschlüssel eingeben. Wenden Sie sich dazu an das SUTO Vertriebs- oder Serviceteam.

- 1. Vergewissern Sie sich, dass Ihr Mobiltelefon verbunden ist, und starten Sie dann die S4C-DP App auf Ihrem Mobiltelefon.
- 2. Schalten Sie den Sender ein.
- 3. Klicken Sie auf das Symbol unten links, um die Genehmigung auf zwei Arten zu erhalten:
	- QR-Code scannen
	- Lizenzschlüssel eingeben

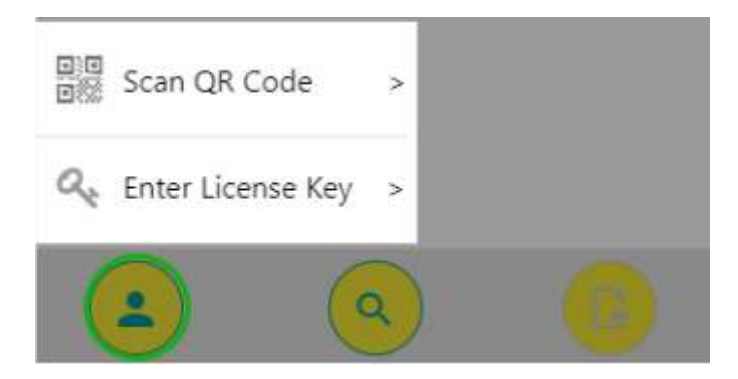

Nach dem Scannen des QR-Codes oder der Eingabe des Lizenzschlüssels meldet die App unten "Erfolg" und zeigt damit an, dass Sie die erforderliche Berechtigung haben.

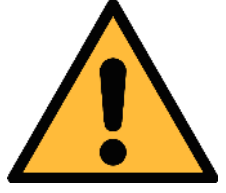

#### **ACHTUNG!**

**Nach dem Scannen des QR-Codes oder der Eingabe des Lizenzschlüssels können Sie die Betriebsrechte für alle Modelle der Taupunkt Transmitter S211, S215 und S220 erhalten. Bei der Konfiguration nachfolgender Taupunkt-Transmitter müssen Sie keine Codes scannen oder Schlüssel eingeben.**

#### **8.3 Aktivieren Sie die Konfiguration**

Um den Taupunkt Transmitter zu konfigurieren, arbeiten Sie innerhalb des gültigen Abstands des drahtlosen Signals des DP-Adapters und führen Sie die folgenden Schritte aus:

1. Klicken Sie auf das Suchsymbol , und der Taupunktsender innerhalb der gültigen Entfernung wird aufgelistet. Hier sehen Sie, dass das Signalsymbol grün ist (wie in der Abbildung unten gezeigt), weil Sie die Berechtigung Servicepartner haben.

Gesuchte Gerät (e)

S220-MOD SN2102 0512

Wenn das Symbol rot ist, haben Sie keine Berechtigung zur Konfiguration, sondern nur Lesezugriff. Führen Sie die Schritte in Abschnitt [8.2](#page-9-0) um die Berechtigung zu erhalten.

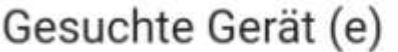

S220-MOD SN2102 0512

- 2. Wählen Sie den gewünschten Sender aus der Liste der gesuchten Geräte aus.
- 3. Navigieren Sie zur Messungs-Homepage, indem Sie auf den ausgewählten Sender in der Liste der angeschlossenen Geräte oder auf das Symbol unten rechts klicken.

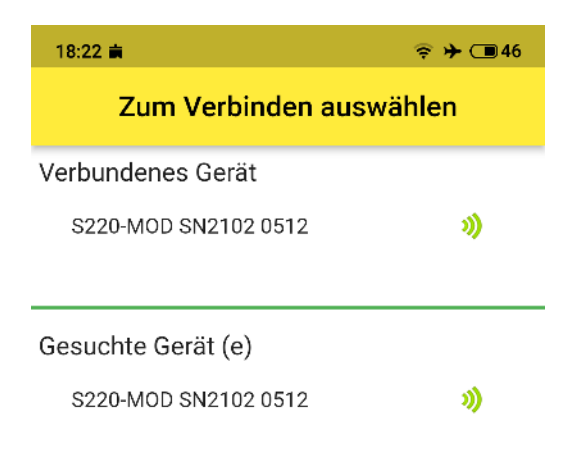

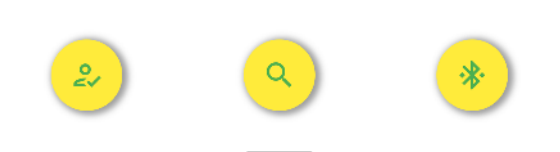

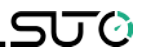

## **9 S4C-DP App Anweisungen**

#### **9.1 Eigenschaften**

- Unterstützt Android 7.0 oder höhere Versionen.
- Entwickelt für Servicemitarbeiter zur Überprüfung der Sensormesswerte und zur Änderung der Einstellungen.
- Mehrere Sprachen werden unterstützt: Englisch, Deutsch, Chinesisch und Französisch.

#### **9.2 Menüs**

Klicken Sie auf der Startseite der S4C-DP App auf einen bestimmten Taupunktsender, um den Hauptbildschirm aufzurufen. Der Bildschirm bietet vier Menüs am unteren Rand, die Sie bedienen können: **Online**, **Einstellungen**, **Kalibrieren** und **System**.

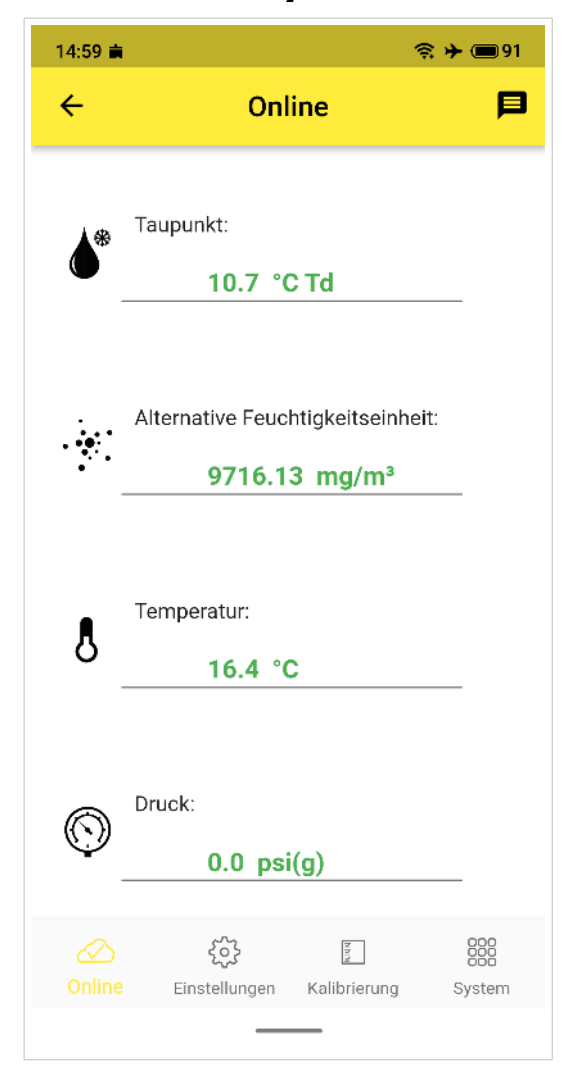

# .SU 0

# **9.3 Online**

Im Menü Online können Sie die Online-Messwerte, einschließlich Taupunkt, Luftfeuchtigkeit, Temperatur und Druck, einsehen.

## **9.4 Einstellungen**

Im Menü **Einstellungen** können Sie die Einstellungen des angeschlossenen Taupunkt-Transmitters ändern.

Seien Sie vorsichtig, wenn Sie die Einstellungen ändern, da sie die Genauigkeit oder die Gesamtleistung des Taupunktsensors beeinträchtigen können.

Das Menü **Einstellungen** enthält die folgenden Untermenüs:

- Taupunkt-Einstellungen
- Sensor Anzeigekanal
- <span id="page-13-0"></span>• Ausgabe-Einstellungen

#### **9.4.1 Taupunkt-Einstellungen**

In diesem Menü werden die allgemeinen Parameter des Taupunktsenders eingestellt.

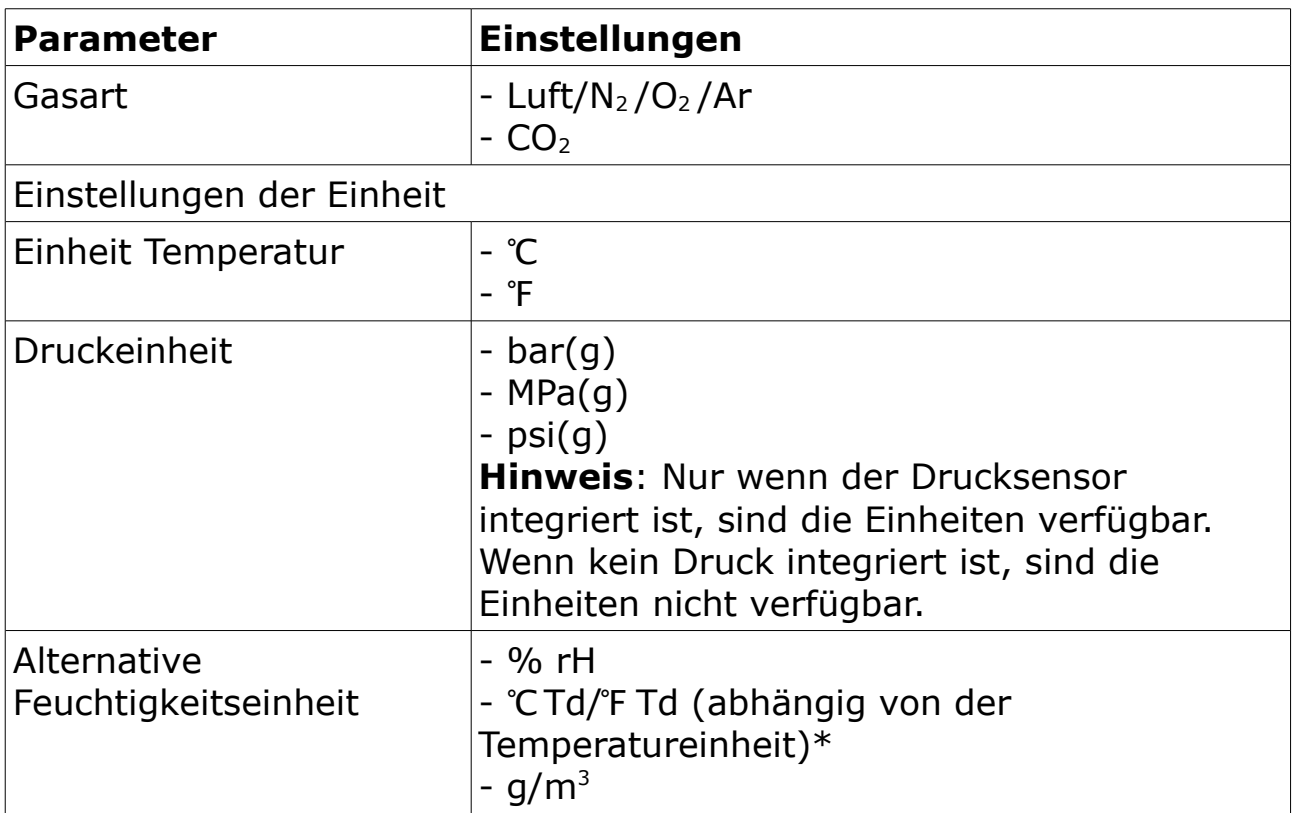

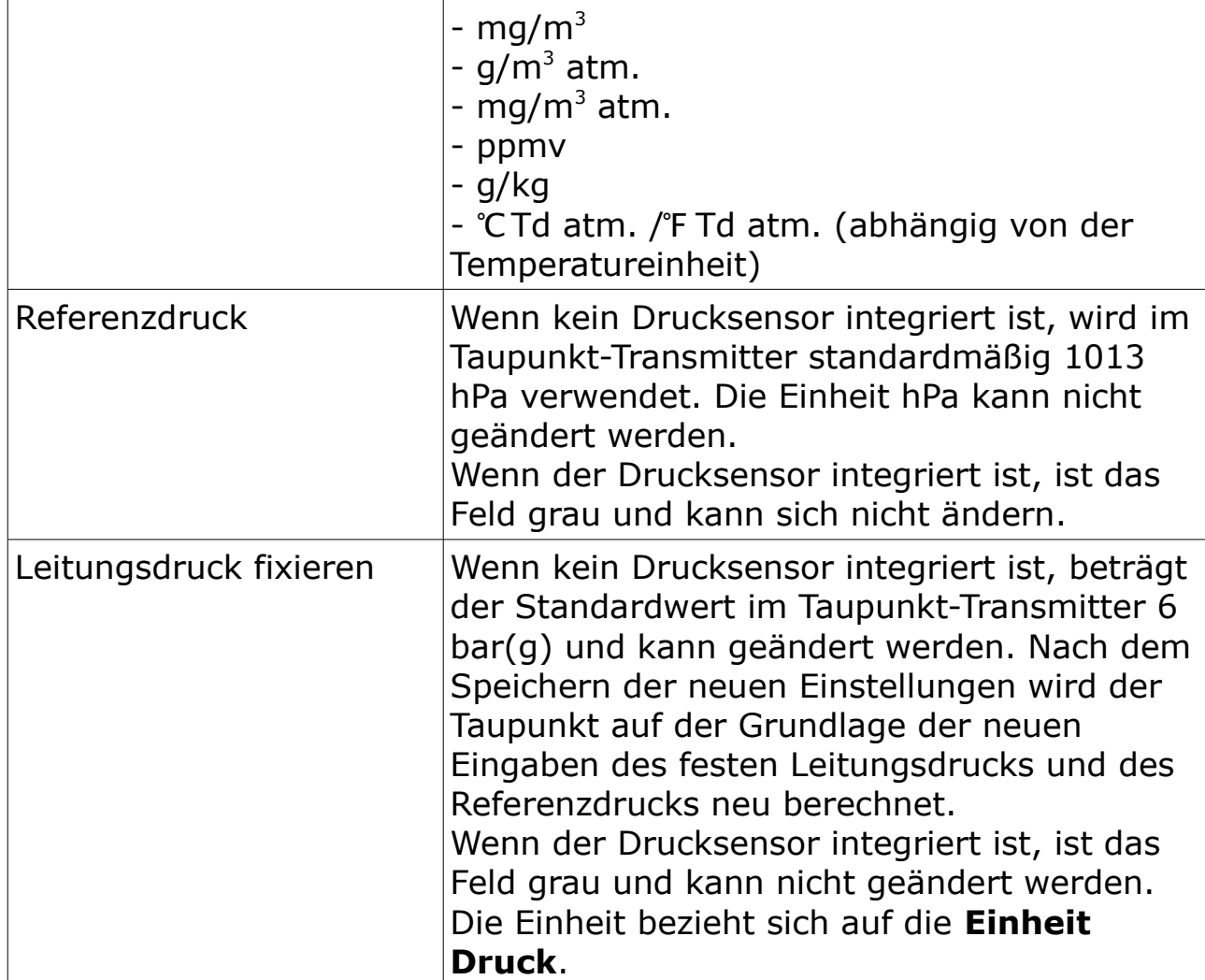

#### **9.4.2 Sensor Anzeigekanal**

In diesem Menü wird ausgewählt, welche Messkanäle auf dem Display des Taupunktsenders und in der Online-Ansicht der App angezeigt werden sollen.

Es können vier Kanäle ausgewählt und angezeigt werden:

- Temperatur
- Alternative Feuchtigkeitseinheit
- Druck (fakultativ)
- Taupunkt

Es muss mindestens ein Kanal ausgewählt werden.

#### **9.4.3 Ausgabe-Einstellungen**

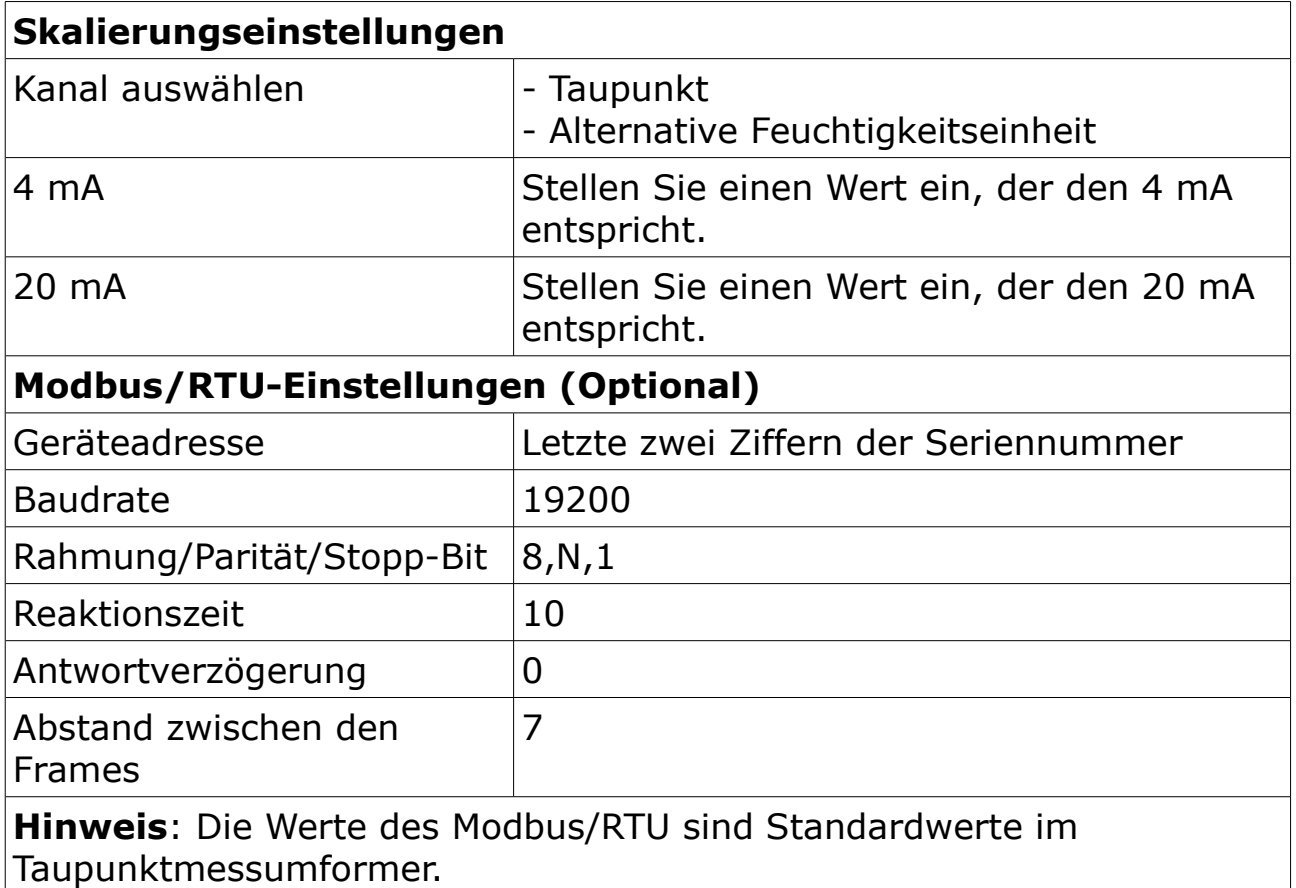

#### **9.5 Kalibrierung**

Die Kalibrierung umfasst Folgendes:

• Druckkalibrierung (optional)

Dieses Menü wird nur angezeigt, wenn der Drucksensor integriert ist.

• Ein-Punkt-Kalibrierung Taupunkt

#### **9.5.1 Druckkalibrierung**

Dieses Menü wird nur angezeigt, wenn der Drucksensor in den Taupunkttransmitter integriert ist.

Die Druckeinheit bezieht sich hier auf die Einstellungen der Druckeinheit in Abschnitt [9.4.1.](#page-13-0)

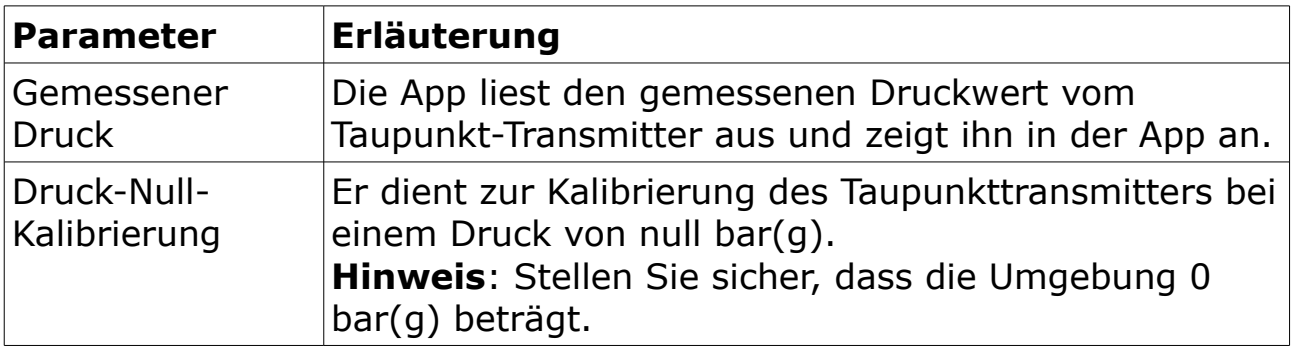

#### **9.5.2 in-Punkt-Kalibrierung Taupunkt**

Die Taupunkteinheit bezieht sich hier auf die Temperatureinheit, die in Abschnitt [9.4.1.](#page-13-0)

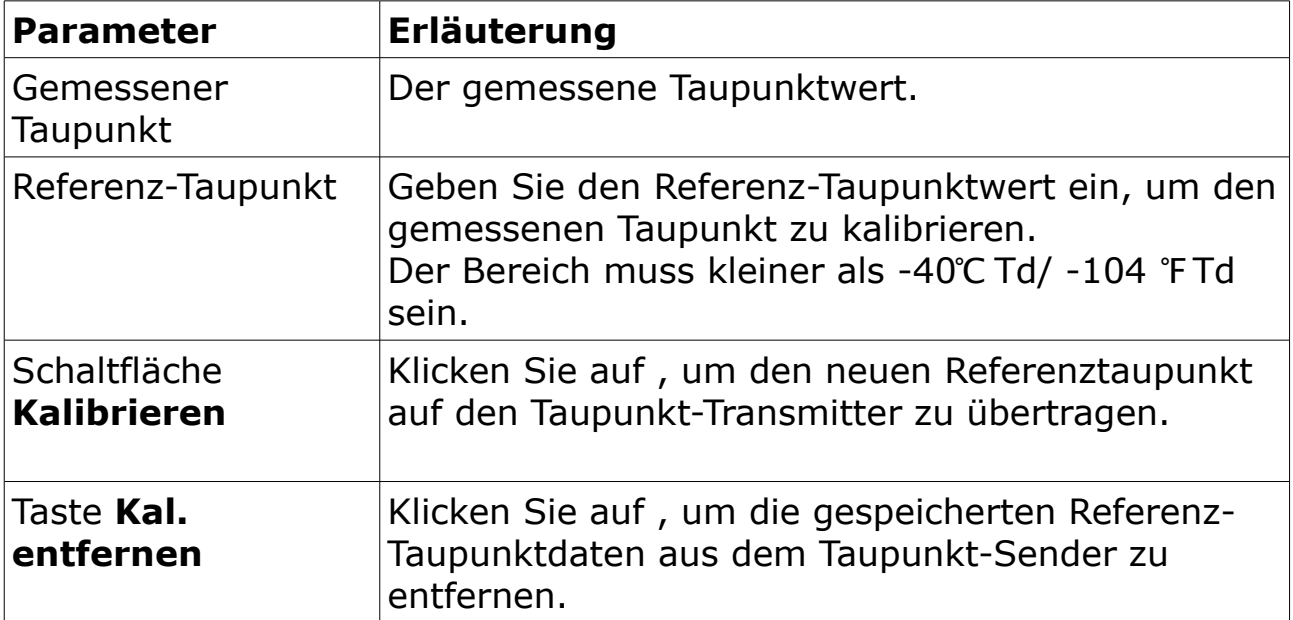

# <u>.SUA</u>

## **9.6 System**

Über das Systemmenü können Sie die Informationen zum Taupunktsender und die App-Version anzeigen und die Sprache der App auswählen.

## **9.6.1 Sensor-Informationen**

Im Menü **Sensorinfo** werden die folgenden Informationen angezeigt:

- Sensor-Informationen
	- Name des Geräts
	- Artikel-Nummer
	- Seriennummer
	- Datum der Kalibrierung
	- Hardware-Version
	- Firmware-Version
- Schnittstelle
	- Modbus/RTU
	- SDI
	- 4...20 mA (2-Draht)
	- 4...20 mA (3-Draht)

Ob eine Schnittstelle angezeigt wird oder nicht, hängt vom Modell des Taupunkt-Transmitters ab.

#### **9.6.2 Sprache**

Klicken Sie auf **Sprache**, um die Sprache auszuwählen, die in der App angezeigt wird.

#### **9.6.3 App-Version**

Zeigt die aktuelle Version der S4C-DP App an.

## **10 Wartung**

Zum Reinigen des DP-Adapters wischen Sie die Außenfläche nur mit einem feuchten Tuch ab.

## **11 Entsorgung**

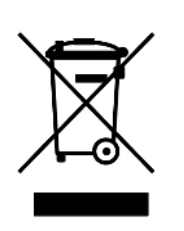

Elektronische Geräte sind recycelbar und gehören nicht in den normalen Hausmüll.

Der Gerät, die Zubehörteile und dessen Verpackungsmaterial müssen zu Ihren lokalen, gesetzlich festgelegten Anforderungen entsorgt werden. Die Entsorgung kann auch über den Hersteller erfolgen, hierfür kontaktieren Sie bitte den Hersteller.

## SUTO iTEC GmbH

Grißheimer Weg 21 D-79423 Heitersheim Germany

Tel: +49 (0) 7634 50488 00 Email: [sales@suto-itec.com](mailto:sales@suto-itec.com) Website: [www.suto-itec.com](http://www.suto-itec.com/)

# SUTO iTEC (ASIA) Co., Ltd.

Room 10, 6/F, Block B, Cambridge Plaza 188 San Wan Road, Sheung Shui, N.T. Hong Kong

Tel: +852 2328 9782 Email: [sales.asia@suto-itec.com](mailto:sales@suto-itec.asia) Website: [www.suto-itec.com](http://www.suto-itec.com/)

All rights reserved © and the matter of the Modifications and errors reserved

DP Adapter\_im\_de\_2023-1